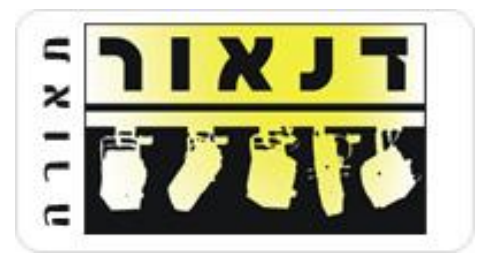

**30.06.2014**

# הוראות חיבור Port-e Art-Net בפרוטוקול למערכות תאורה שונות

- המסמך נכתב ונערך ע"י רונן בן-הרוש עבור חברת דנאור מערכות תיאטרון ואולפנים בע"מ. [http://www.danor.com](http://www.danor.com/)
- הבדיקות נעשו באולם רובינא, בתיאטרון הלאומי הבימה בעזרתו האדיבה של המנהל הטכני, מאיר אלון.
- תודה לחברת ידע קול הגברה ותאורה בע"מ על אספקת מערכות התאורה, 1M MARTIN, [\)/http://www.yedakol.co.il\(](http://www.yedakol.co.il/) .העזרה על עמר ולרגב Grand MA 1+2
	- תודה לשי שטארקר עבור אספקת מערכת ה-Chamsys ועבור הזמן שלו.
		- תודה ענקית לעופר ברום עבור העזרה בבדיקות ובכלל.

## $T_{\ast}$ דנאור **הוראות חיבור Port-e בפרוטוקול Net-Art למערכות תאורה שונות**

#### **תוכן עניינים:**

- e-Port [הגדרת](#page-2-0)
- [Martin M1/M6](#page-3-0)
	- [Chamsys](#page-4-0)
	- Grand MA<sub>2</sub> •
	- [Grand MA1](#page-7-0)  $\bullet$

#### **הערות כלליות:**

באולם רובינא בתיאטרון הבימה, יש 6 יציאות DMX ברשת.

- על מנת לעבוד על כל היציאות האפשריות, וודאו כי מחשב התאורה שלכם עם רישיון מתאים להוציא מעל 4 יציאות DMX.
	- יש לוודא שכניסת כבל התקשורת תקינה ועובדת.
- בכל מקרה יש להיות בקשר עם מאיר אלון, המנהל הטכני של הבימה לגבי האפשרויות הקיימות.
	- המערכת מחולקת מבחינת הפאטצ' בצורה הנ"ל:

#### **Channel Patch – DMX Ports 1+2**

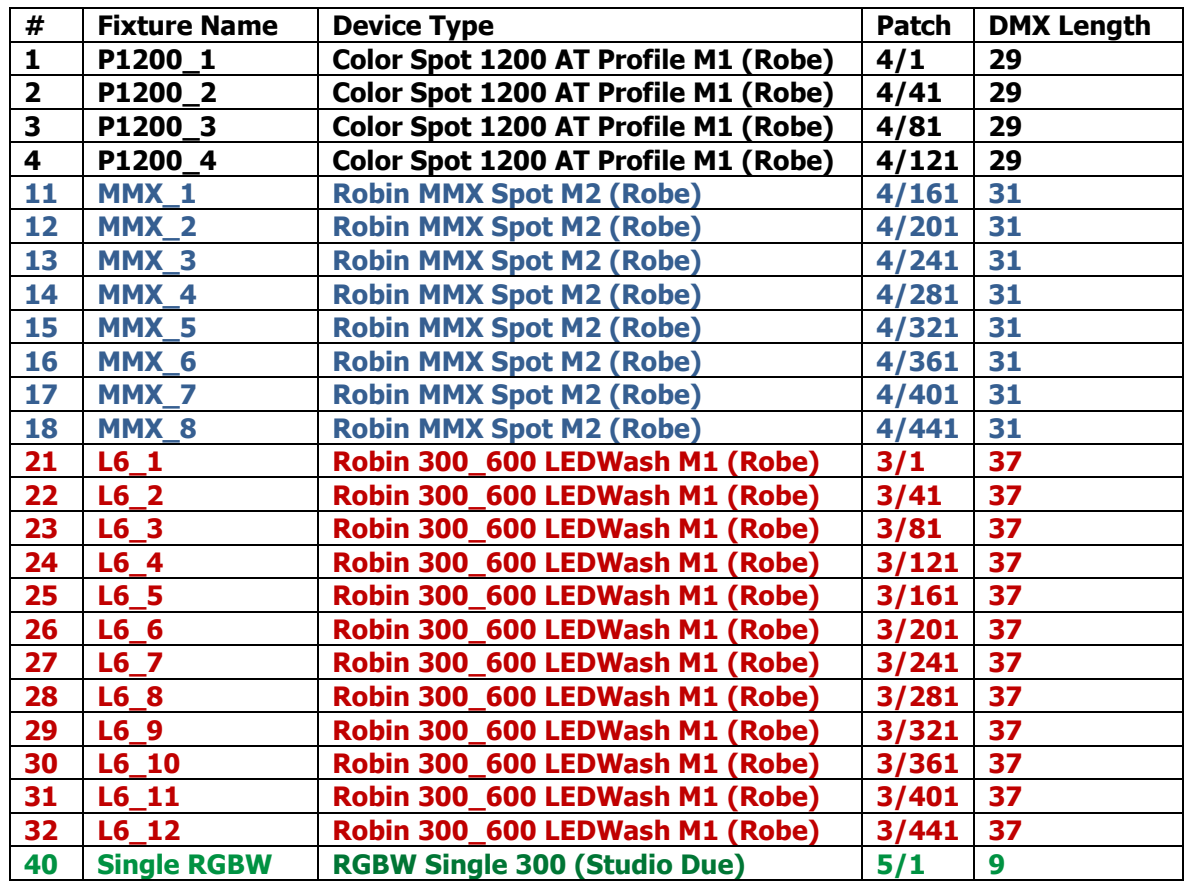

#### $\overline{a}$ דנאור **הוראות חיבור Port-e בפרוטוקול Net-Art למערכות תאורה שונות**

#### <span id="page-2-0"></span>**מבוא**

אלו הם מקבץ הוראות איך לחבר יחידות (DMX to Ethernet (**Port-e** Compulite למחשבי תאורה שונים מלבד Compulite. ההוראות הם לאולם הבימה (רובינא) ומתואמות לפיו אך ישימות למקרים אחרים.

מחשבי התאורה המוסברים הם:

- [Martin M1/M6](#page-3-0)
	- **[Chamsys](#page-4-0)**
	- [Grand MA 2](#page-5-0) .
	- [Grand MA](#page-7-0)<sub>1</sub>

יש לוודא את הנ"ל לפני ביצוע השינויים והחיבורים במחשבים השונים: (יעשה בד"כ ע"י תאורני הבימה)

- יש לוודא קו רשת תקין בין ה-Port-e למחשב התאורה.
- יש לפתוח את תוכנת Manager Net-C דרך הווקטור, כדי לוודא את ה- IP של היחידות ואת יציאות ה-DMX המתאימות.

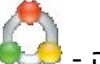

- מה-Start, לחץ על הסמל הזה -
- ברגע שהיחידות מזוהות יש לוודא את הנ"ל:
- שה- IP של היחידות מוגדר ל-Net-Art, כלומר x.x.x2.( לדוגמא 1.21.21.2(. שיש יותר מיחידה אחת, ה- IP גם יתחיל ב,1- והמספר הרביעי שונה, לדוגמא, 1.21.21.1
	- בסיום הגדרת ה-IP יש ללחוץ על כפתור ה-UPDATE לעדכן שינויים

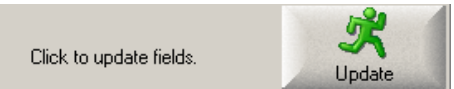

 יש לוודא שהפרוטוקול שמוגדר ביחידות הוא – Net-Art ע"י סימון הפרוטוקול של –Net-Art ולסיום ללחוץ שוב על UPDATE

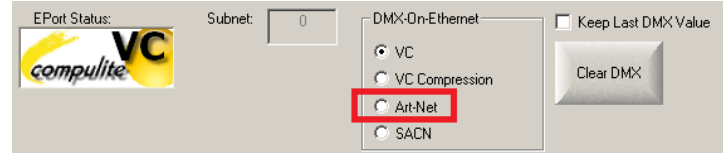

- לאחר מכן יש לוודא שיציאות ה- Port-e מוגדרות בהתאם ליציאות ה- DMX במחשב התאורה ושה-Subnet הוא בהתאם )בד"כ יהיה 1( ולאחר מכן שוב לעדכן את השינויים.
	- [http://www.compulite.com/downloads/CNet\\_Manager\\_User\\_Manual\\_V3.pdf](http://www.compulite.com/downloads/CNet_Manager_User_Manual_V3.pdf)

### $5$ דנאור **הוראות חיבור Port-e בפרוטוקול Net-Art למערכות תאורה שונות**

#### **הגדרות במחשבי התאורה השונים**

ההסברים כאן יהיו ברובם **באנגלית** עקב התפריטים בתוך מחשבי התאורה.

#### <span id="page-3-0"></span>**Martin M1/M6**

- .2 חברו את כבל הרשת לחיבור הרשת של המחשב. במחשב הנ"ל זהו החיבור הקרוב לחיבור המקלדת מאחור. וודאו לאחר החיבור **שכרטיס מספר 1 מחובר**.
- 2. Tap **Menu->Network->Settings->Interfaces->Interface 1** should be connected.

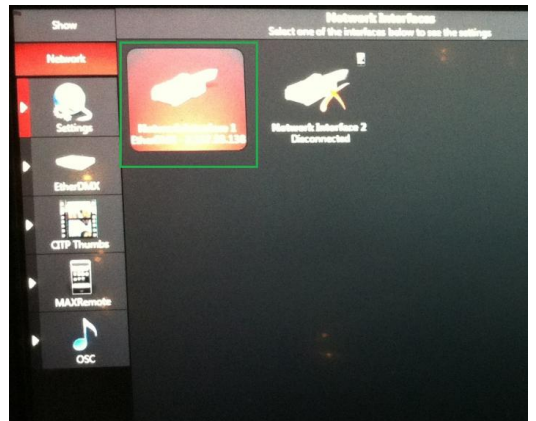

- 3. Tap the **Ether DMX** button.
- 4. Make sure the IP is set to 2.x.x.x (should be automatic by the console)

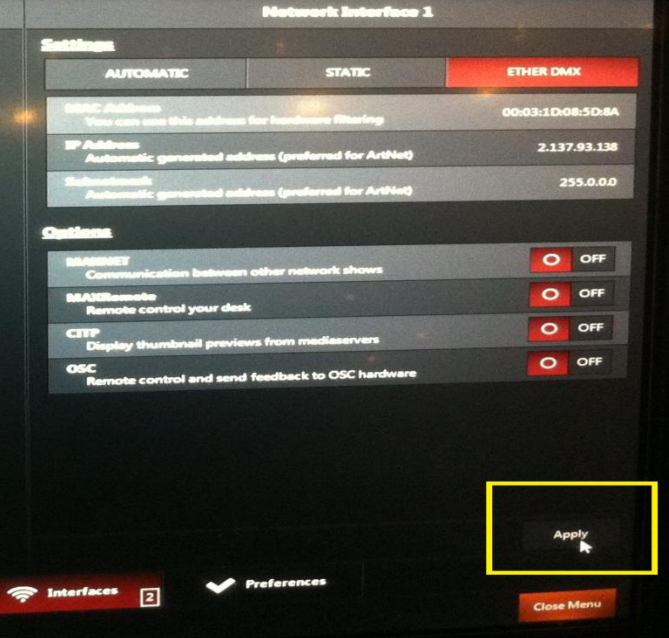

- 5. Make sure all other options are similar to the image above
- 6. Tap **Apply** Button
- 7. Art-Net will be output according to the DMX Patched ports.
- 8. **NOTE**: if the console does not have expansion for DMX, it will not output more than 4 DMX outputs.

## $T_{\ast}$ דנאור **הוראות חיבור Port-e בפרוטוקול Net-Art למערכות תאורה שונות**

#### <span id="page-4-0"></span>**Chamsys**

.2 חברו את כבל הרשת לחיבור הרשת של המחשב

.1 וודאו שהמחשב נמצא בכתובת IP של Net-Art , כלומר x.x.x2.( במידה וזה WING+PC)

- 3. Tap the Menu of **Setup->General->View Settings->Network**
- 4. In case the IP is other then Art-Net IP, please change it to 2.x.x.x and make sure the Subnet mask is 255.0.0.0

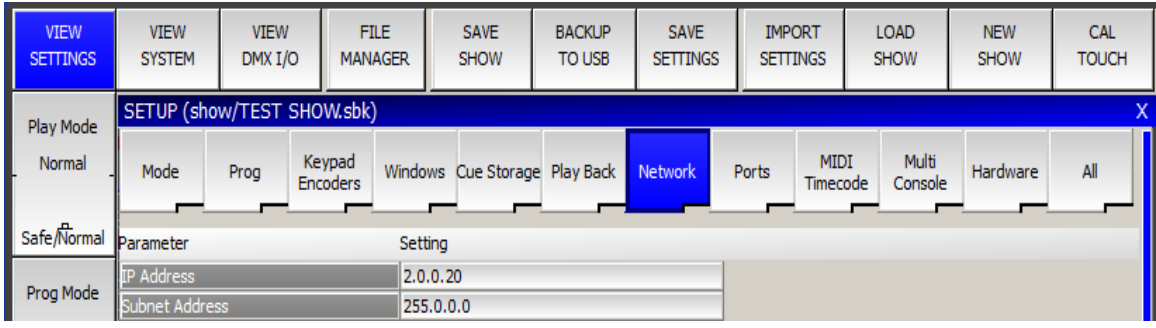

5. Tap the menu of **Setup**->**DMX I/O** (if you are in settings already, tap **View DMX I/O**)

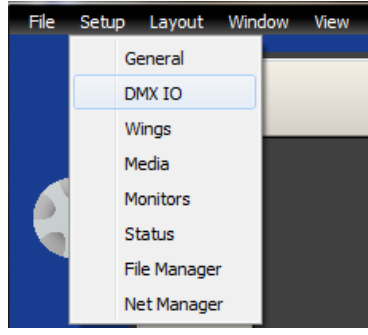

- 6. Tap the View **DMX I/O**.
- 7. On the **Out Type** column, double click and choose **Art-Net**
- 8. In the **Out Uni** column, set the DMX ports to react to Art-Net according to your show.

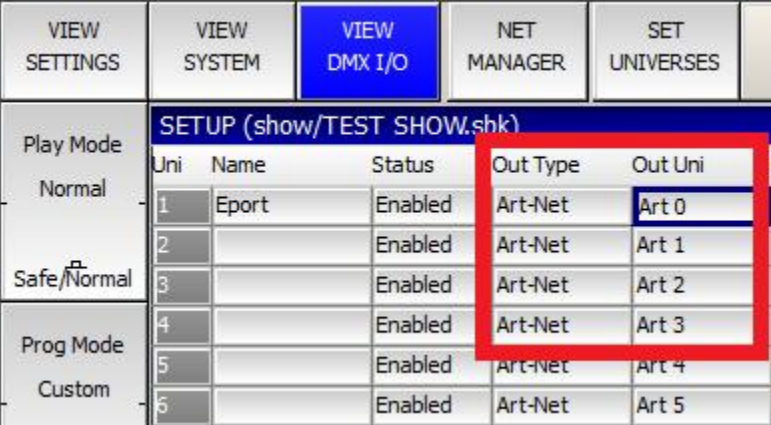

9. Art-Net will be output according to the DMX Patched ports.

## $\frac{1}{x}$ TlxJT **הוראות חיבור Port-e בפרוטוקול Net-Art למערכות תאורה שונות**

#### <span id="page-5-0"></span>**Grand MA 2**

.2 חברו את כבל הרשת לחיבור שנקרא **2** בחיבורי הרשת. זה החיבור של כל פרוטוקולי הרשת מלבד הרשת של ה-MANET.

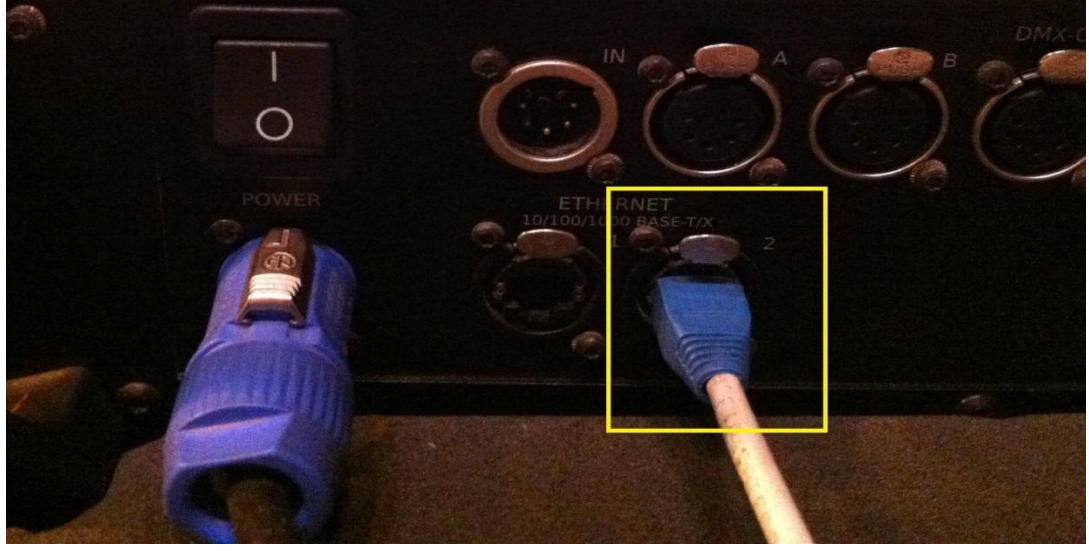

- 2. Press the **SETUP** Key->Tap **Network Protocols**->Tap the **Art-Net** Tab
- 3. Tap the **Network DMX if Alone** Button
- 4. Tap the **Artnet output Active** button

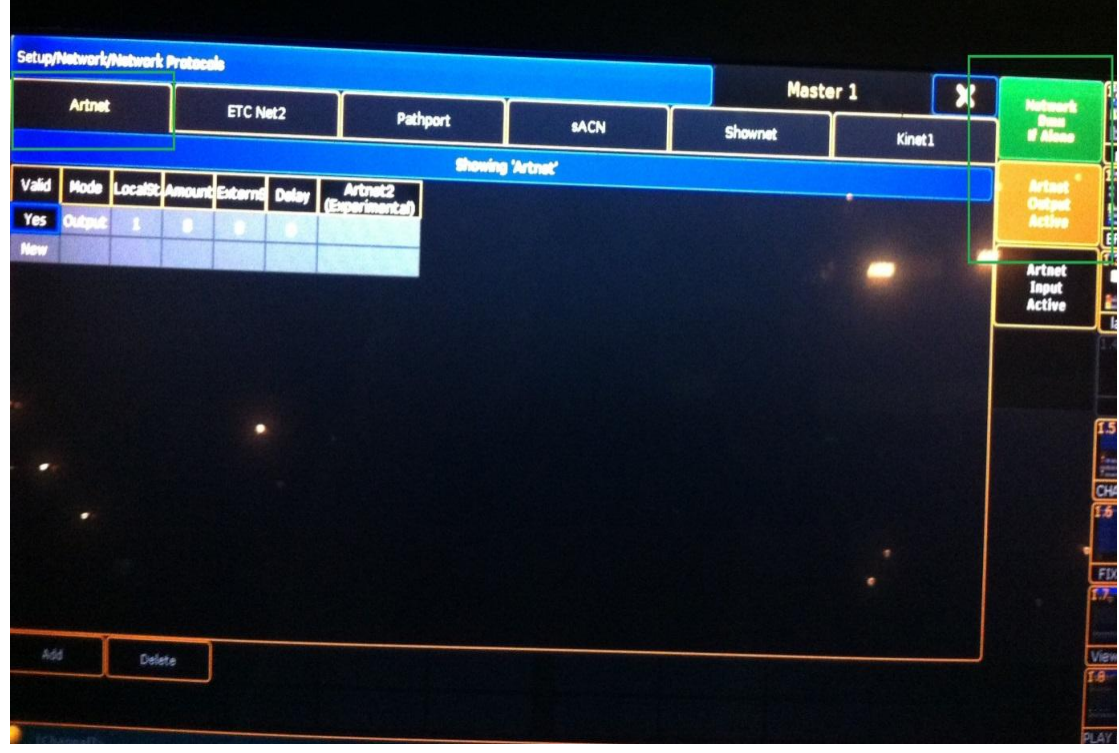

## **הוראות חיבור Port-e בפרוטוקול Net-Art למערכות תאורה שונות**

- 5. Close the window and then Tap the **MA Network Control** button
- 6. **Make sure** the console is in **Session** and if not, tap the **Create Session** button otherwise the Art-Net will not output from the system.

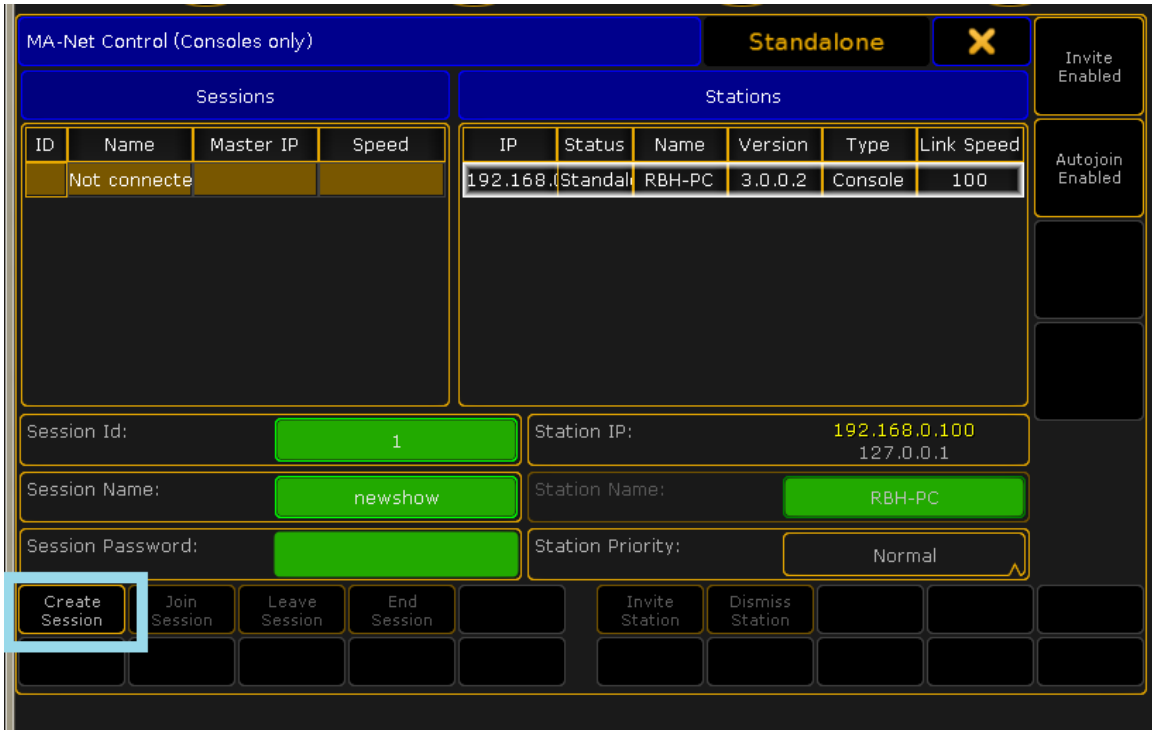

7. When done, close the Network window and Art-Net should be output from the console.

**NOTE**: due to the way **MA** works with units which **are not** NSP/VPU/Port Nodes, it may occur that the DMX will not be sent all the time, causing some jumps and lag in the DMX.

To solve that, Patch a Channel which is not used, and to that channel patch a dimmer from all DMX ports you use, assign an effect to that channel and assign it to a Button to run all the time. (Channel 500, with dimmers 1.500+2.500+3.500+4.500 etc)

In this way the DMX will be constant as it recognizes changes all the time.

 $5$ דנאור

#### <span id="page-7-0"></span>**Grand MA 1**

.2 חבר את כבל הרשת לחיבור הרשת של המחשב התאורה )יש רק אחד אז אין מה להתבלבל(

2. Press the **Tools Button->MA Network Configuration->Start Session**

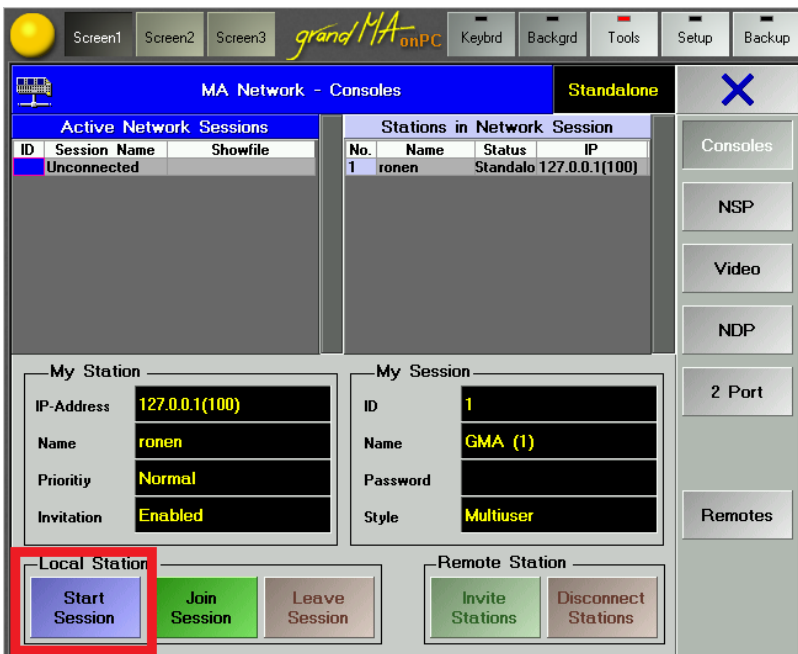

- 3. In any case, **DO NOT change** the IP! MA 1 knows to adapt the IP according to the Art-Net protocol.
- 4. Close the Window and from the Tools Menu Tap the **DMX Configuration** button
- 5. In the **DMX Configuration** window Tap the **DMX Output via Ethernet** button and then on the desired Port Tap the **Protocol** column

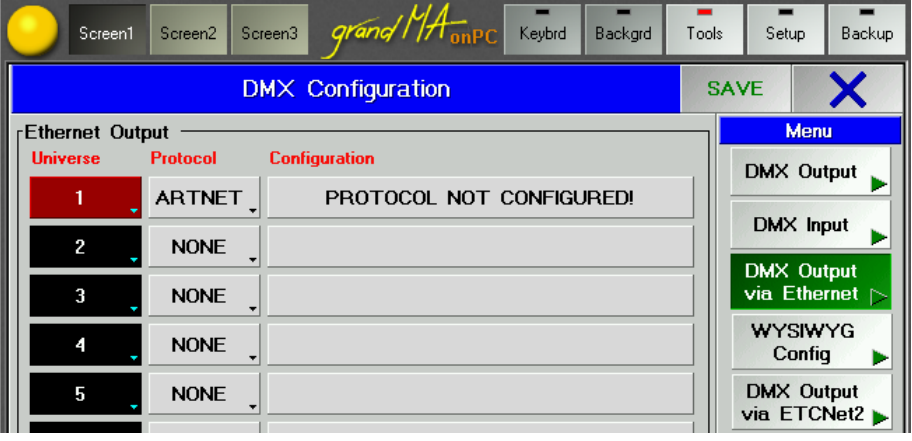

6. Tap the **Configuration** Column and set the Subnet and ID. By default the Subnet should be **0**, and Port 1 will be 0, Port 2 will be 1 etc'.

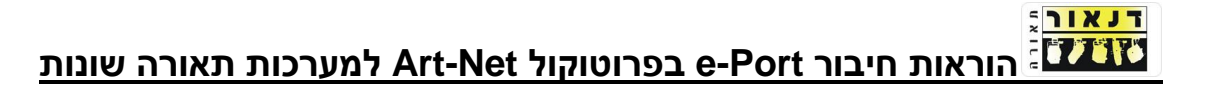

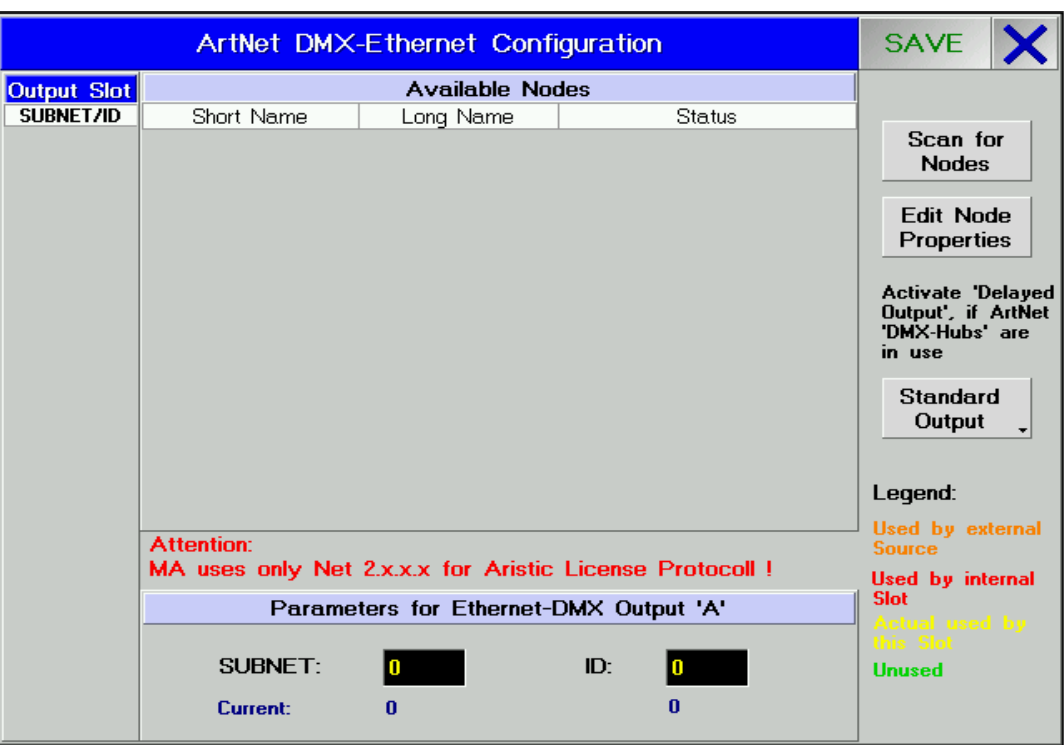

- 7. When Done Tap **SAVE** button
- 8. In the DMX Configuration Window Make sure to Enable DMX Output ON, and **Enabled if Alone** and when Done Tap **SAVE**

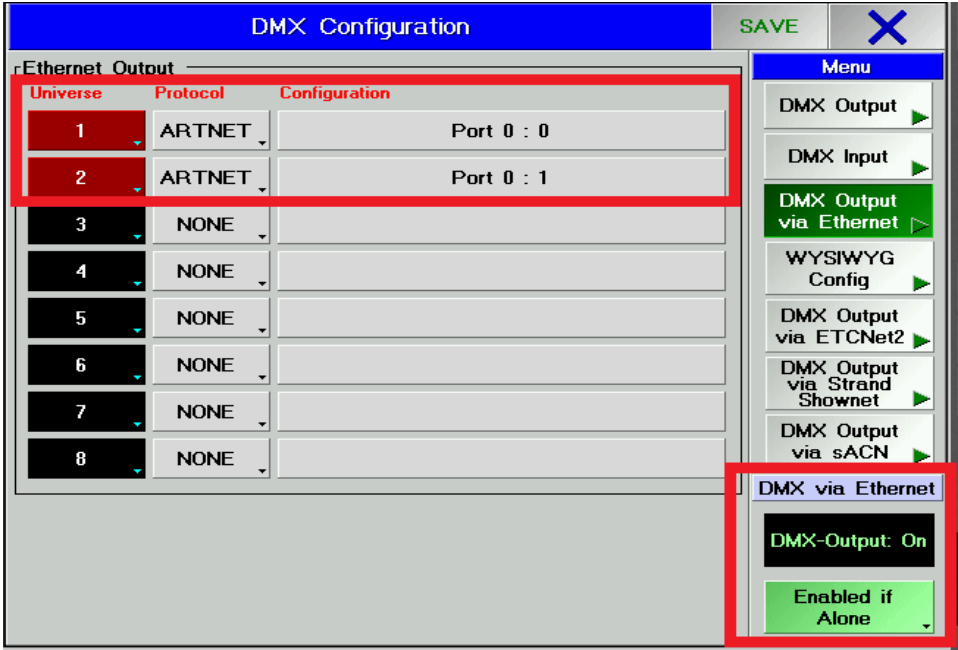

8. When done, close the **Tools** menu and Art-Net should be output from the console.

#### **NOTE**:

- **By Default Most Grand MA1 are licensed to output 4 DMX outputs ONLY, so be aware that above Port 4 you will not be able to use Art-net.**
- Due to the way **MA** works with units which **are not** NSP/VPU/Port Nodes, it may occur that the DMX will not be sent all the time, causing some jumps and lag in the DMX.
- $\ddot{\phantom{1}}$  To solve that, Patch a Channel which is not used, and to that channel patch a dimmer from all DMX ports you use, assign an effect to that channel and assign it to a Button to run all the time. (Channel 500, with dimmers 1.500+2.500+3.500+4.500 etc)

In this way the DMX will be constant as it recognizes changes all the time.

 $T_{\ast}$ דנאור